# **TeamLink**

*An Overview of TeamLink and Privacy Settings*

## **What is TeamLink?**

TeamLink helps you find the strongest path to someone you'd like to meet by showing you the best routes to an introduction. Those routes can be through your direct connections and through people on your sales team, even if you aren't directly connected. That means TeamLink harnesses the power of your entire sales team's network. Plus, your network grows automatically when your sales team does.

#### **How does TeamLink work?**

When you view a profile, TeamLink identifies and shows you the people you can ask for an introduction. Click the **See Who** link in the TeamLink panel from a member's profile where you have at least one TeamLink connection.

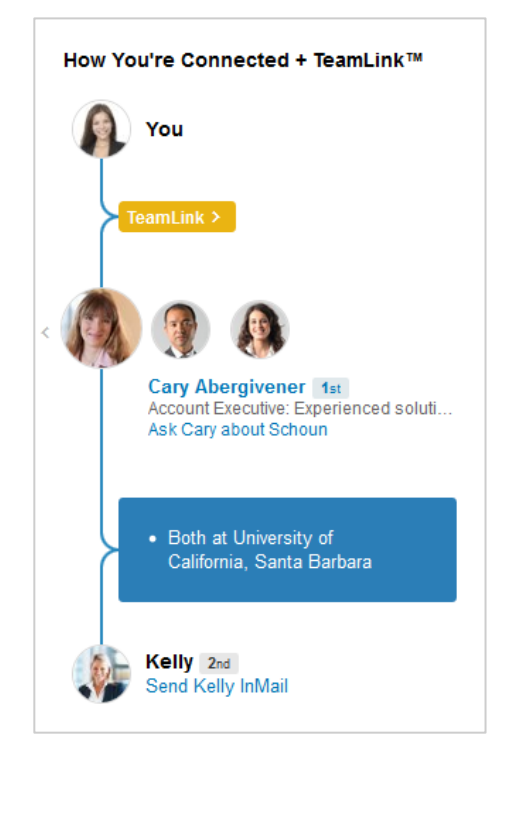

### **Managing your TeamLink settings**

Once you accept your invitation to the Sales Navigator account, you'll be directed to a Sales Navigator Welcome Page. On the Welcome page, you'll see an overview of the various features included with your upgraded account.

*Note that when you accept an upgrade, the TeamLink feature will be enabled automatically.*

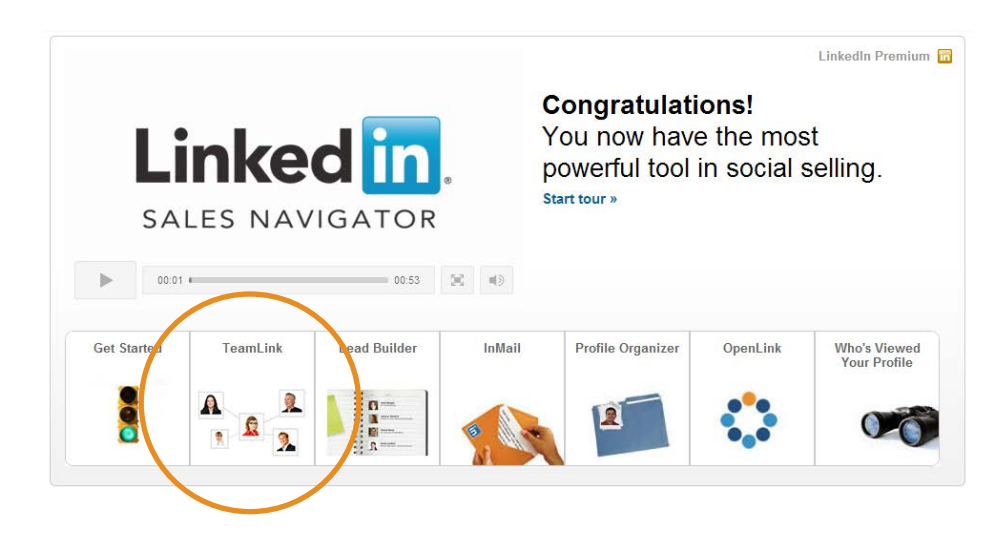

Want to see more information about the feature? Just select the TeamLink box. You can also adjust your TeamLink Settings from the link on this page.

#### **TeamLink**

Tap the connections of your colleagues ■ Watch video | ■ Tips | ● Change TeamLink Settings

#### What is it?

TeamLink gives you visibility into the network of your colleagues who have also activated TeamLink. Tap the power of your team's collective network to reach out to new contacts.

You can also adjust your TeamLink settings after you've accepted the upgrade by following the instructions below.

#### **TeamLink Settings**

By default, TeamLink will be enabled, but if it's not or if you need to change your settings, follow these steps:

1. Move the cursor over your picture in the upper right section of your LinkedIn homepage and select **Review** next to **Privacy & Settings**.

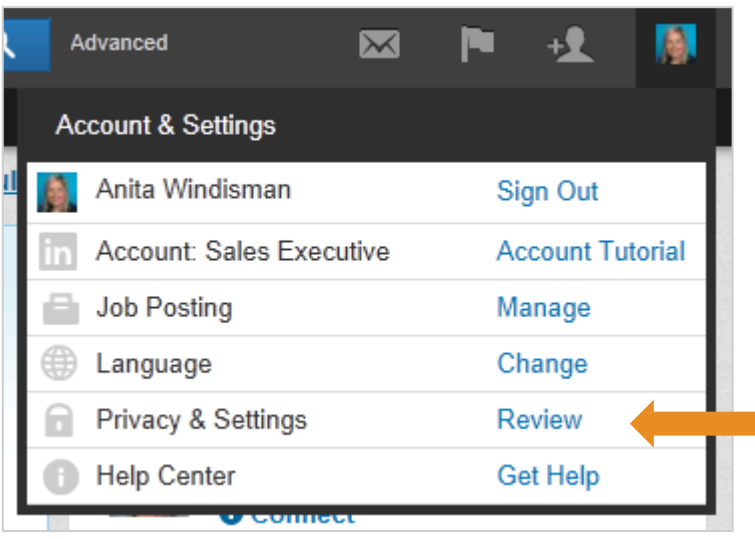

2. Click the **Account** tab, then look under **Privacy Controls** and click **Manage TeamLink settings**.

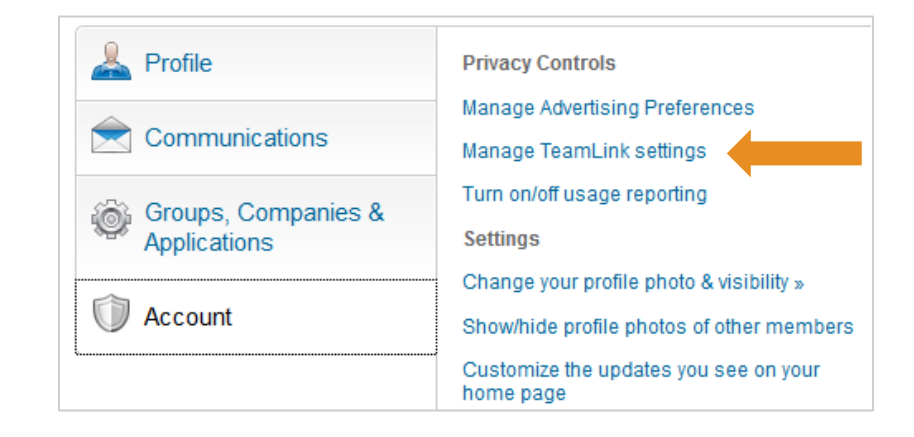

3. Enable TeamLink by selecting the checkbox as shown below.

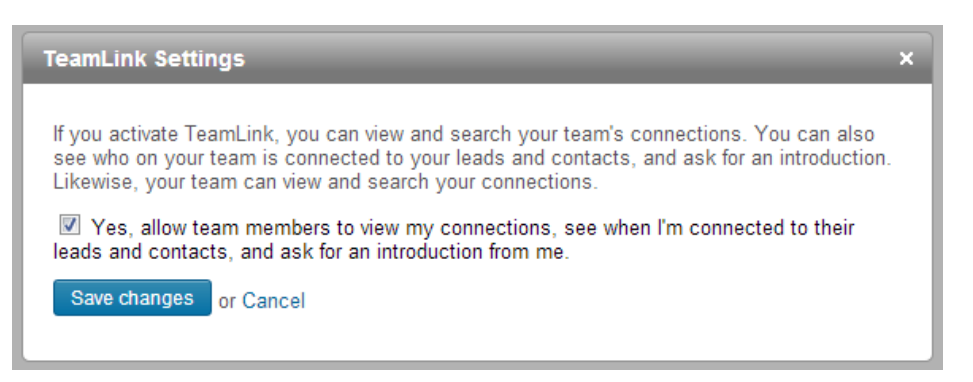

4. Click **Save changes** and you're done!